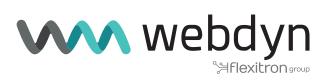

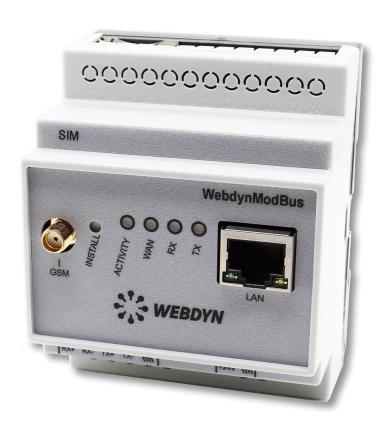

# WebdynModbus

User Manual

# Index

| User   | Manual                                                       | . 5 |
|--------|--------------------------------------------------------------|-----|
| 1. Glo | ossary                                                       | 5   |
| 2. Ab  | out this Document                                            | 6   |
|        | 2.1 Scope                                                    | 6   |
|        | 2.2 Target Audience                                          | 6   |
|        | 2.3 Product Versions                                         | 6   |
|        | 2.4 Safety advice                                            | 6   |
| 3. Pri | nciples of Operation                                         | 7   |
|        | 3.1  Overview Diagram of a Comprehensive Monitoring Solution |     |
| 4. Un  | it Characteristics                                           | 8   |
|        | 4.1 Technical Characteristics                                | 8   |
|        | 4.2 List of Available Interfaces                             | 9   |
|        | 4.3 Optional Accessories                                     | 9   |
|        | 4.3.1 DIN Rail Power Supply                                  | 9   |
|        | 4.3.2 GSM/GPRS Right-Angled Stub Antenna                     | 12  |
|        | 4.3.3 GSM/GPRS Externally Mounted Antenna (optional)         | 12  |
| 5. Pre | erequisites                                                  | 13  |
|        | 5.1 Access to the FTP Server                                 | 13  |
|        | 5.2 Access to the NTP Server                                 | 14  |
|        | 5.3 Connection via GPRS or Ethernet                          | 14  |
|        | 5.3.1 Ethernet Connection                                    | 14  |
|        | 5.3.2 GPRS Connection                                        | 14  |
|        | 5.3.3 Managing the PIN Code for the SIM Card                 | 14  |
| 6. Ga  | teway Configuration                                          | 16  |
|        | 6.1 Role of the Configuration Files                          | 16  |
|        | 6.1.1 Configuration Files                                    | 16  |
|        | 6.1.2 Definition Files                                       | 17  |
|        | 6.2 Initialization                                           | 17  |
|        | 6.2.1 Configuration via the Built-in Web Server              | 20  |
|        | 6.2.2 Configuration via SMS                                  | 26  |

|        | 6.3 Setting the Unit Date and Time                       | 27 |
|--------|----------------------------------------------------------|----|
|        | 6.4 Connection Modes and Period                          | 28 |
|        | 6.4.1 Manual Connection                                  | 29 |
|        | 6.4.2 Periodic Automatic Connection                      | 29 |
|        | 6.4.3 Automatic Connection at Fixed Times                | 30 |
|        | 6.4.4 Automatic Connection on Data Capture               | 31 |
|        | 6.4.5 Keeping the Connection Open                        | 32 |
|        | 6.4.6 Automatic Connexion on Alarm                       | 32 |
|        | 6.4.7 Optimizing the Connection                          | 33 |
|        | 6.5 Acquisition Period and Time Slots                    | 33 |
| 7. Mo  | dbus Device Management                                   | 35 |
|        | 7.1                                                      |    |
|        | 7.2 Configuring and Declaring Modbus Slave Devices       | 36 |
|        | 7.3 Structure of a Modbus Definition File                | 39 |
|        | 7.4 Checking that Modbus devices are operating correctly | 45 |
|        | 7.5 Modbus Data                                          | 45 |
|        | 7.5.1 Filename Syntax                                    | 45 |
|        | 7.5.2 Data Format                                        | 46 |
|        | 7.5.3 Example                                            | 48 |
|        | 7.6 Modbus Alarms                                        | 51 |
|        | 7.6.1 Alarm Filename Syntax                              | 51 |
|        | 7.6.2 Format of Alarms                                   | 52 |
|        | 7.6.3 Example of Alarm Files                             | 52 |
|        | 7.7 Writing Modbus Variables via a Command File          | 54 |
| 8. Upo | dating the Unit                                          | 55 |
|        | 8.1 Updating via the Web Server                          | 55 |
|        | 8.2 Updating Remotely via the FTP Server                 | 56 |
| 9. Usi | ng Web Services                                          | 57 |
|        | 9.1 Enabling and Configuring                             | 57 |
|        | 9.2 Format of HTTP Requests                              | 57 |
|        | 9.3 Examples of Web Services Requests                    | 61 |

| .0. Tools and Diagnostics            | 62 |
|--------------------------------------|----|
| 10.1 Events Journal                  | 62 |
| 10.2 Modem Information               | 65 |
| 10.3 Detecting Power Connection      | 66 |
| 10.3.1 Syntax of the Alarm File Name | 66 |
| 10.3.2 Format of Alarms              | 66 |
| 10.4 LED Indicators                  | 67 |
| 10.5 Installation Button             | 69 |
| 10.6 Diagnostic SMS                  | 69 |
| 10.7 Debug Traces                    | 70 |
| 10.8 Factory Reset Procedure         | 71 |
| Sales Contact                        | 73 |

# **User Manual**

# 1. Glossary

| NAME     | DESCRIPTION                                                                                                    |
|----------|----------------------------------------------------------------------------------------------------|
| APN      | Access Point Name: name of the access point that enables the gateway to connect to the Internet via a mobile link.                                                                                                    |
| ERDF     | Électricité Réseau Distribution France, the French National Grid, which defines connection norms for installations and meters, especially smart meters. See TIC.                                                                                                    |
| FTP      | File Transfer Protocol: communications protocol used to share data files on a TCP/IP network.                                                                                                    |
| GPRS     | General Packet Radio Service: standard for mobile telephone communications derived from the GSM standard and enabling higher data transfer rates. Also known as 2.5G.  DL: maximum 86 kbps; UL: maximum 43 kbps                                                                                                    |
| GSM      | Global System for Mobile Communications: the switched network for mobile telephones.                                                                                                    |
| НТТР     | HyperText Transfer Protocol: client-server communications protocol developed for the Web.                                                                                                    |
| IP       | Internet Protocol: message protocol controlling the addressing and transmission of TCP packets over the network.                                                                                                    |
| DIN Rail | Standardised 35-mm metal rail used in Europe for rack-mounted industrial control equipment.                                                                                                    |
| PSTN     | Public switched telephone network: switched network for telephone land lines.                                                                                                    |
| TCP      | Transmission Control Protocol: a connection-oriented protocol for the Internet, which provides data segmentation into packets that are transmitted over the network via the IP protocol. This protocol provides a reliable data transfer service. See also IP.                                                                  |
| TCP/IP   | Transmission Control Protocol/Internet Protocol: the suite of network protocols that provide interconnection services between computers with different hardware architectures and operating systems. TCP/IP includes standards for communication between computers and conventions for network interconnection and for routing. |

# 2. About this Document

The purpose of this guide is to describe the installation and operation of a WebdynModbus gateway.

# 2.1 Scope

The present technical description is valid for WebdynModbus gateways from hardware version 1 onwards, and from software version V3.04.17 and up.

# 2.2 Target Audience

This guide is intended for users of WebdynModbus gateways.

# 2.3 Product Versions

Version 1.0.

# 2.4 Safety advice

It is essential to respect all safety recommendations featured in this guide.

Failure to comply with these recommendations may cause damage to equipment and danger to the health safety of personnel.

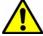

Electrical connections

- All wiring must be carried out only by a specialized qualified electrician.
- Prior to installation, all equipment connected to the corresponding communications bus must be disconnected on both sides (DC and AC).

The WebdynModbus unit is liable to damage from electrostatic discharge (ESD). Avoid all contact with component connectors and terminals.

# 3. Principles of Operation

The WebdynModbus gateway is the communications hub for your Modbus installation. It continuously collects desired data from Modbus equipments, concentrates this data into files, and sends these files to a remote FTP server. In doing so, this gateway enables you to be constantly informed on the operational state of your installation.

# 3.1 Overview Diagram of a Comprehensive Monitoring Solution

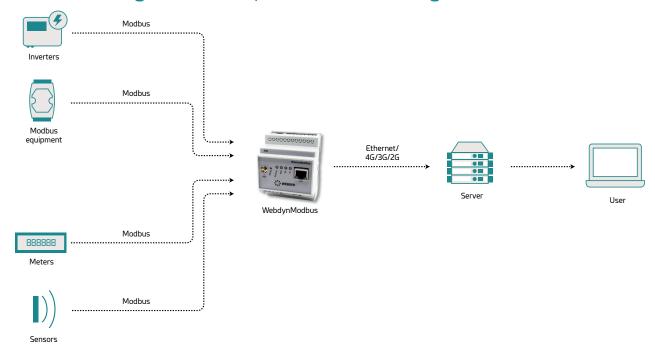

# 4. Unit Characteristics

# 4.1 Technical Characteristics

| ELECTRICAL CHARACTERISTICS                          |                                                   |
|-----------------------------------------------------|---------------------------------------------------|
| Input tension                                       | 12 / 24 V                                         |
| Electricity consumption when idle                   | 1.6 W (1)                                         |
| Electricity consumption when connected via Ethernet | 2 W (1)                                           |
| Maximum peak power during GPRS connection           | 3 W (1)                                           |
| GSM/GPRS antenna: Microel EA-247                    |                                                   |
| Frequency                                           | 900/1800 Mhz                                      |
| Gain                                                | O dB                                              |
| Polarisation                                        | Vertical                                          |
| MEMORY                                              |                                                   |
| Storage capacity                                    | 100 MB of compressed data                         |
| Dimensions                                          |                                                   |
| Size                                                | 7 0 m m * 8 6 m m * 5 9 m m<br>(L,h,p) , RAIL DIN |
| ENVIRONMENTAL CONDITIONS                            |                                                   |
| Operational temperature range                       | -5°C à +55°C                                      |
| Storage temperature                                 | -5°C à +45°C                                      |

(1) Measurements carried out on the Unit + DIN Rail DR15-24 power supply assembly

# 4.2 List of Available Interfaces

| DATA SOURCE        | INTERFACE                 | CHARACTERISTICS    |
|--------------------|---------------------------|--------------------|
| Modbus equipements | RS485 2/4 wires, Ethernet | Maximum number 247 |

| COMMUNICATIONS CHANNEL            | PROTOCOL    |
|-----------------------------------|-------------|
| Ethernet 10/100Mbits/s            | IP services |
| GSM/GPRS modem                    | IP services |
| REMOTE SERVERS                    | PROTOCOL    |
| FTP server                        | FTP         |
| HTTP server (Web Services option) | HTTP        |
| NTP server                        | NTP         |

# 4.3 Optional Accessories

# 4.3.1 DIN Rail Power Supply

Brand: MEANWELL; reference No.: DR-15-24

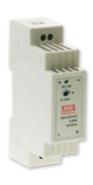

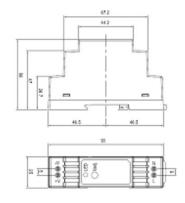

This power supply unit is mounted next to the gateway on the standard 35-mm DIN RAIL metal rail. This rail mounting means that no other mounting bracket is required.

### Characteristics:

| OUTPUT | DC VOLTAGE                   | 24V                                                   |
|--------|------------------------------|-------------------------------------------------------|
|        | RATED CURRENT                | 0.63A                                                 |
|        | CURRENT RANGE                | 0 ~ 0.63A                                             |
|        | RATED POWER                  | 15.2W                                                 |
|        | RIPPLE & NOISE (max.) Note.2 | 150mVp-p                                              |
|        | VOLTAGE ADJ.<br>RANGE        | 21.6 ~ 26.4V                                          |
|        | VOLTAGE<br>TOLERANCE Note.3  | ±1.0%                                                 |
|        | LINE REGULATION              | ±1.0%                                                 |
|        | LOAD REGULATION              | ±1.0%                                                 |
|        | SETUP, RISE TIME             | 1000ms, 50ms/230VAC; 1000ms, 50ms/115VAC at full load |
|        | HOLD UP TIME<br>(Typ.)       | 70ms/230VAC; 16ms/115VAC at full load                 |
| INPUT  | VOLTAGE RANGE                | 85 ~ 264VAC 120 ~ 370VDC                              |
|        | FREQUENCY<br>RANGE           | 47 ~ 63Hz                                             |
|        | EFFICIENCY (Typ.)            | 85%                                                   |
|        | AC CURRENT (Typ.)            | 0.88A/115VAC; 0.48A/230VAC                            |
|        | INRUSH CURRENT<br>(Typ.)     | COLD START 35A/115VAC; 65A/230VAC                     |
|        |                              |                                                       |

| PROTECTION   | OVERLOAD Note.5               | 105 ~ 160% rated output power; Protection type:<br>Constant current limiting, recovers automatically after<br>fault condition is removed |
|--------------|-------------------------------|----------------------------------------------------------------------------------------------------|
|              | OVER VOLTAGE                  | 27.6 ~ 32.4V                                                                                                    |
| ENVIRONMENT  | WORKING TEMP.                 | -20°C ~ +60°C (Refer to output load derating curve)                                                                                      |
|              | WORKING<br>HUMIDITY           | 20 ~ 90% RH non-condensing                                                                                                    |
|              | STORAGE TEMP.,<br>HUMIDITY    | -40°C ~ +85°C, 10 ~ 95% RH                                                                                                    |
|              | TEMP.<br>COEFFICIENT          | ±0.03%/ (0 ~ 50) °C)                                                                                                    |
|              | VIBRATION                     | 10 ~ 500Hz, 2G 10min./1cycle, period for 60min. each along X, Y, Z axes; Mounting: Compliance to IEC60068-2-6                            |
| SAFETY & EMC | SAFETY<br>STANDARDS           | UL60950-1, TUV EN60950-1 approved, design refer to EN50178                                                                               |
|              | WITHSTAND<br>VOLTAGE          | I/P-O/P: 3 KV AC                                                                                                    |
|              | ISOLATION<br>RESISTANCE       | I/P-O/P: 100 megohm / 500 V DC / 25 / 70% RH                                                                                             |
|              | EMI CONDUCTION<br>& RADIATION | Compliance to EN55011, EN55022 (CISPR22), EN61204-3 Class B                                                                              |
|              | HARMONIC<br>CURRENT           | Compliance to EN61000-3-2, -3                                                                                                    |
|              | EMS IMMUNITY                  | Compliance to EN61000-4-2, 3, 4, 5, 6, 8, 11, ENV50204, EN55024, EN61000-6-2, EN61204-3, heavy industry level, criteria A                |
| OTHERS       | MTBF                          | 1172.3K hr min. MIL-HDBK-217F (25 )                                                                                                    |
|              | DIMENSION                     | 25*93*56mm (W*H*D)                                                                                                    |
|              |                               |                                                                                                    |

# 4.3.2 GSM/GPRS Right-Angled Stub Antenna

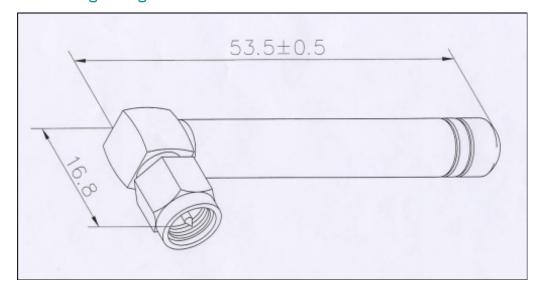

### Characteristics:

| Frequency range | 900-1800 MHz |  |
|-----------------|--------------|--|
|-----------------|--------------|--|

# 4.3.3 GSM/GPRS Externally Mounted Antenna (optional)

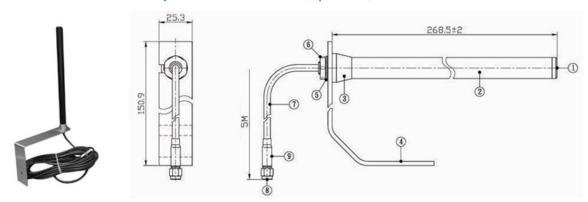

### Characteristics:

| Cable:           | RG-58                       |
|------------------|-----------------------------|
| Cable length:    | 5,10 or 20 meters available |
| Frequency ranges | 824-960 MHz; 1710-1990 MHz  |
| Options          | Mounting bracket            |

# 5. Prerequisites

It is crucial for the WebdynModBus to have an internet access, either Ethernet or GPRS, in order to enable file transfers between the gateway and a configured remote server, to enable the synchronization of the gateway's internal clock with the one's of general purpose systems.

As mentioned above, the gateway exchanges files, of different types containing categorized information, with an off-board FTP server.

- Alarm, data, log, and debug files must be uploaded by the gateway to the remote server for user access to this information.
- Update and command files can be downloaded by the gateway from the remote server to take
  into account new functionalities and bug fixes comprised in new firmware versions and for the
  user to transmit commands to the gateway.
- Configuration and definition files can be uploaded and downloaded by the gateway to/from the remote server to give read and/or write access to the gateway's configuration.

In addition, the factory default time and date setting of the gateway is 1st January 1970 at 00:00, known as EPOCH time. In order for the gateway's time to be synchronized with the time of other systems it must communicate with an NTP server from which it receives UTC time.

Precisions on these prerequisites are listed below.

# 5.1 Access to the FTP Server

It is essential that the remote FTP server is configured the following way:

- Read/Write/Rename access authorized
- Passive mode enabled
- Port 21 (by default)
- Short handshake message
- Login and Password must be less than 30 characters

As the WebdynModbus gateway does not create any directories on the remote FTP serverthese must be manually created by the user or the person in charge of the Information System used by the gateway. Below is the list of directories which MUST be present on the remote FTP server. These directories don't however have to be at the root of the FTP server, a parent directory can be created as long as the path of the directories below is manually updated in the gateway's configuration:

- /ALARM: Contains the alarm files./BIN: contains binary files of the gateway for update purposes.
- /CMD: Contains the command and acknowledgement files.
- /CONFIG: Contains the configuration files for the gateway.
- /DATA: Directory for upload of data files. This directory contains four subdirectories:
  - /MODBUS: Modbus data.
- /DEF: Contains the definition files for the modules and sensors to be controlled. This directory

contains the subdirectory:

- /MODBUS: Definition files for the monitored Modbus modules.
- /LOG: Contains the gateway's system logs (IDSite\_DATE.log) and the debug logs, disabled by default (IDSite\_DATE\_debug.log).

### 5.2 Access to the NTP Server

To set its date and time correctly to UTC time, the WebdynModbus synchronises itself with an NTP server before each connection to the FTP server. By default, the gateway is configured to get the time from the NTP server "pool.ntp.org". As this NTP server is accessible only via Internet, the gateway must have operational Internet access (UDP port 123 must be open for outgoing traffic) for synchronisation to occur.

### 5.3 Connection via GPRS or Ethernet

Access to the FTP and NTP servers can be done either via an Ethernet connection or a GPRS connection.

#### 5.3.1 Ethernet Connection

For connection to Internet via Ethernet, the following configuration parameters must be correctly informed to the gateway:

- IP address of the WebdynModbus on the local network (factory IP address: 192.168.1.12)
- Subnet mask
- IP address of the router or ADSL modem
- IP address of the DNS server

#### 532 GPRS Connection

For connection via GPRS, it is essential to insert an activated SIM card with a DATA option in the gateway, and to inform it with the following information correctly:

- APN (Access Point Name): Name of the GPRS access point. This depends on the operator and the type of subscription
- User name and password for connection to the APN

# 5.3.3 Managing the PIN Code for the SIM Card

The WebdynModbus handles the SIM card's PIN code automatically, the PIN code cannot be informed to the gateway. The SIM card must therefore either have no PIN code or have a PIN code set to 0000 when it is first inserted.

The management of the SIM card's PIN code is as follows:

If the PIN code is deactivated: GPRS communication is operational for the gateway.

- If the PIN code is activated and equal to "0000": when the gateway is fired up for the first time, a new PIN code is attributed to the SIM card. This PIN code is defined on the basis of the ICCID (Integrated Circuit Card Identification) number of the SIM card installed. It is calculated using a proprietary Webdyn algorithm. This feature allows fraudulent use of the SIM card to be prevented, while providing ease of use.
- If the PIN code is activated and different to "0000": GPRS communication is not operational for the gateway.

In addition, this same SIM card can be reused in another WebdynModBus, WebdynSun, WebdynPulse, or WebdynTIC unit without any additional configuration. If the card has a PIN code that is activated but is neither "0000" nor the code attributed by the WebdynModBus gateway, communications (including SMSs) will not be operational.

Never insert a SIM card with an activated PIN code that is neither "0000" nor a value attributed by a WebdynModBus, WebdynSun, WebdynPulse, or WebdynTIC. If you do so, the SIM card will be blocked and the user will have to unblock it by entering the PUK code manually.

# 6. Gateway Configuration

Configuration of the WebdynModbus gateway should be carried out in several stages. The first stage, Initialization, consists of configuring the WebdynModbus gateway so that it can connect to the FTP server. This can be either via the web interface, accessible by connecting the gateway to a PC or local network via Ethernet, or via SMS. The second stage consists of configuring the gateway remotely via the previously configured FTP server. During this stage, it is possible to modify the whole set of configuration parameters via the files available on the server, including the ones concerning ModBus equipments. For these equipments it is necessary to modify the prefix\_daq.ini file and to create a definition file for the addressing of the variables.

# 6.1 Role of the Configuration Files

Except for the locally, and remotely via SMS, accessible parameters enabling connection to the remote FTP server, the totality of the configuration parameters are accessible via configuration files available on the said server.

Each configuration file is prefixed with a unique identifier:the "prefixID". This prefix enables the configuration for each gateway connected to a given server to be customised. Two categories of files are necessary for configuring the unit: the configuration files and the definition files.

The WebdynModbus gateway does not overwrite the configuration and definition files available on the server. Care must be taken to maintain consistency between the configuration of the gateway and the files on the server. Where the configuration is modified locally, it is advisable to delete the files from the server so that the gateway will recreate them. Conversely, if one of the files on the server is modified, the gateway detects this and will download it. The standard configuration of the gateway is thus overwritten.

# 6.1.1 Configuration Files

The WebdynModbus has three configuration files:

- prefixID\_config.ini: this contains the general parameters of the WebdynPulse
- prefixID\_dag.ini: this contains the parameters required for data acquisition
- prefixID\_var.ini: this contains the information for scheduling connection and data acquisition times

These 3 files are contained in the configuration directory on the FTP server. By default, this directory is "/CONFIG", but can be modified by means of the variable "FTP\_DirConfig" in the file prefixID\_config.ini.

If the gateway does not detect these files on the FTP server, it creates them from its current configuration. Furthermore, at every connection to the server, the gateway checks the modification dates and sizes of the files to detect any modification(s) on a given file. Should a modification be detected, the gateway downloads the new file.

The details of each parameter in the configuration files will be explained as required in the remainder of this documentation.

#### 6.1.2 Definition Files

The role of the definition file is to inform the gateway on the data which it will be reading/writing on the Modbus slave as well as how the gateway will access this data.

The link between the definition files and the gateway is provided via the configuration file prefixID\_daq. ini. The format of the definition files, including a section defining the requests to be sent and another describing the variables which are to be written/read is described in chapter 7.3 "Structure of a Modbus definition file".

# 6.2 Initialization

Initial configuration of the unit is necessary to enable connection to the remote FTP server. This configuration can be carried out either via the on-board Web Server or by SMS if a functional SIM card has been inserted in the gateway.

Local configuration of the WebdynModbus affects only the variables in the configuration file: prefixID\_config.ini.

Here is a list of the variables accessible via the local web interface (http) and/or via SMS commands:

| VARIABLE       | DEFINITION                                                                                                    | DEFAULT<br>VALUE                                                    | НТТР | SMS |
|----------------|----------------------------------------------------------------------------------------------------|---------------------------------------------------------------------|------|-----|
| ID             | Gateway identifier (up to 29 characters)                                                                                      | WDxxxxxx where<br>xxx is the last 6<br>digits of the MAC<br>address | Х    |     |
| LAN_IpAddr     | IP address of the gateway<br>(router) on the LAN (local<br>area network)  Communication via Ethernet<br>(up to 15 characters) | 192.168.1.12                                                        | X    |     |
| LAN_SubnetMask | LAN subnet mask  Communication via Ethernet (up to 15 characters)                                                             | 255.255.255.0                                                       | X    |     |
| LAN_Gateway    | Address of the gateway<br>(router) on the LAN<br>Communication via Ethernet<br>(up to 15 characters)                          | 0.0.0.0                                                             | X    |     |

| LAN_DNS          | Address of the DNS server<br>on the LAN<br>Communication via Ethernet<br>(up to 15 characters) | 0.0.0.0     | X |   |
|------------------|------------------------------------------------------------------------------------------------|-------------|---|---|
| LAN_DHCP_Enable  | Enable/Disable DHCP: for automatic provision of Ethernet IP addresses.  0=Disabled; 1=Enabled  | 0           | X |   |
| GPRS_APN         | GPRS Access Point Name<br>(APN)  Provided by mobile operator<br>(up to 29 characters)          | m2minternet | X | X |
| GPRS_Login       | GPRS APN identifier  Provided by mobile operator (up to 29 characters)                         | sfr         | X | X |
| GPRS_Password    | GPRS APN password  Provided by mobile operator (up to 29 characters)                           | sfr         | X | X |
| GPRS_PhoneNumber | Phone number for GPRS In France: *99***1# (up to 13 characters)                                | *99***1#    | X | X |
| FAI_PhoneNumber  | Phone number for PSTN  Provided by the Internet Service Provider (ISP) (up to 13 characters)   | empty       | X |   |
| FAI_Login        | PSTN identifier Provided by the ISP (up to 29 characters)                                      | empty       | X |   |
| FAI_Password     | PSTN password Provided by the ISP (up to 29 characters)                                        | empty       | X |   |

| WAN_<br>ConnectionInterface | Remote server connection interface selected:  O=Ethernet; 1=GPRS modem                    | 1       | X |   |
|-----------------------------|-------------------------------------------------------------------------------------------|---------|---|---|
| FTP_Server                  | Name of remote FTP server (up to 29 characters)                                           | empty   | X | X |
| FTP_Login                   | Identifier for connection to remote FTP server (up to 29 characters)                      | empty   | X | X |
| FTP_Password                | Password for connection to remote FTP server (up to 29 characters)                        | empty   | X | X |
| FTP_Port                    | Port used for connection to remote FTP server                                             | 21      | X | X |
| FTP_DirConfig               | FTP directory name for gateway configuration files (up to 29 characters)                  | /CONFIG | X |   |
| FTP_DirDef                  | FTP directory name for gateway definition files (up to 29 characters)                     | /DEF    | X |   |
| FTP_DirData                 | FTP directory name for data files (up to 29 characters)                                   | /DATA   | X |   |
| FTP_DirLog                  | FTP directory name for log files (up to 29 characters)                                    | /LOG    | X |   |
| FTP_DirBin                  | FTP directory name for gateway firmware  Used for upgrading gateway (up to 29 characters) | /BIN    | X |   |
| FTP_DirAlarm                | FTP directory name for alarm files (up to 29 characters)                                  | /ALARM  | X |   |
| FTP_DirCmd                  | FTP directory name for command files (up to 29 characters)                                | /CMD    | X |   |
|                             |                                                                                           |         |   |   |

| FTP_Option         | Enable/Disable of two- phase data uploading. (File with extension ".tmp" uploaded, then extension ".tmp" deleted after transfer.  O=Disabled; 1=Enabled | 0  | X |
|--------------------|----------------------------------------------------------------------------------------------------|----|---|
| CONFIG_ForceUpload | Allow overwriting configuration and definition files on the server if a local change is performed to a file parameters concerned:  O = Off; 1 = Enabled | 1  | X |
| WebService_Enable  | Enable/Disable of web services:  O= Disabled; 1= Enabled                                                                                                | 0  | X |
| WebService_Url     | Web Service http:// address (up to 29 characters)                                                                                                    |    | X |
| Language           | Language chosen for built-in<br>website:<br>fr = French; en= English                                                                                    | fr | X |

These variables can be modified at any time on the remote server.

The server configuration always overrides the local configuration via the web interface. Please ensure that the two configurations are consistent.

To ensure consistency between the server and the unit, it is advisable to delete the unit's configuration file prefixID\_config.ini from the remote server before any local modification is carried out. Thus, the gateway will upload its new prefixID\_config.ini configuration file at the next connection to the FTP server rather than downloading the one present on the remote server. This would cause any modification brought to the configuration via the web interface to be overridden.

# 6.2.1 Configuration via the Built-in Web Server

Access to the built-in Web interface on the WebdynModbus gateway is provided via the gateway's LAN connection. An Ethernet crossover cable must be used if a direct connection is made between the computer and the gateway. In addition, both the computer used and the gateway must belong to the same local network. If the WebdynModbus gateway has a static IP address (the default situation), the

computer must also be configured to use a compatible static IP address.

This static address must belong to the same subnet as the WebdynModbus gateway.

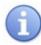

On delivery, the settings for the WebdynPulse gateway are as follows:

IP address: 192.168.1.12

Subnet mask: 255. 255. 255.0

#### Network administrator

 If a network administrator manages your local network, contact him or her before connecting the WebdynModbus gateway up to your network.

### **Connecting to the built-in Web interface**

- Once your computer has been correctly configured:
- Launch your Web browser (Internet Explorer, Firefox, etc.).
- Go to the home page of the WebdynModbus gateway using the browser's address bar to specify the address http://192.168.1.12.
- The following window is displayed:

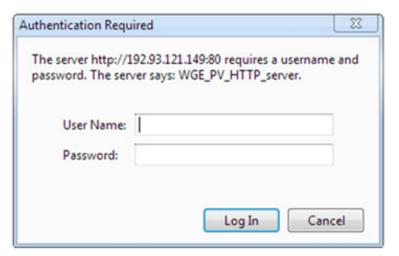

Web interface access credentials::

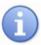

On delivery, the settings of the WebdynPulse gateway are as follows:

User Name: userhigh

Password: high

• The following home page is displayed:

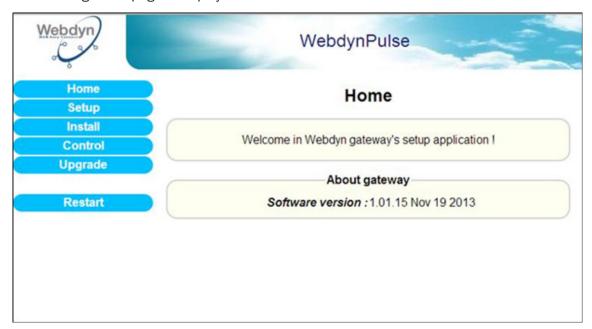

If the gateway is not yet operating, the following message is displayed:

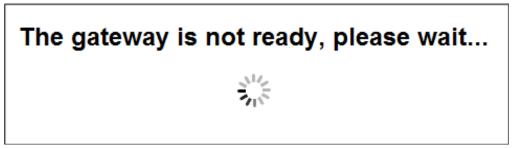

### **General configuration**

The Configuration page allows you to:

- Choose the Web interface language.
- Configure the gateway identifier.
- Complete the GPRS/Ethernet connection parameters, and the http/ftp servers.

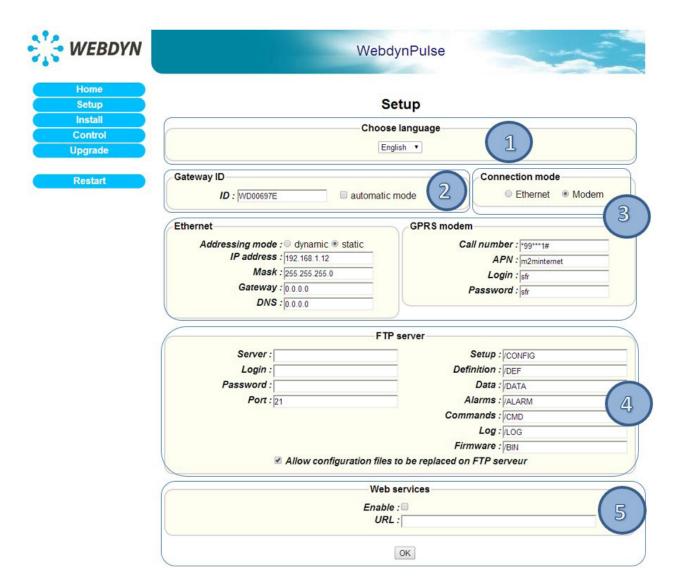

### 1. Choosing the language:

Selection the Web interface language from the popup menu.

This field corresponds to the variable "Language" in the configuration file prefixID\_config.ini.

### 2. Gateway identifier:

This field corresponds to the variable "ID" in the configuration file prefixID\_config.ini. The value of this variable enables identification of the gateway when interacting with the FTP server. The names of the files available on the server will be prefixed with the value of this variable, so as to link them to the gateway (i.e. the site) concerned.

There are two ways of configuring the gateway identifier:

- Manually, in the ID field (by default "ID=WDXXXXXX" where XXXXXX is the last six digits of the MAC address).
- Automatically, by ticking the Automatic mode checkbox and leaving the ID field empty ("ID= ").

For this option, Web Services must be enabled. The gateway will pick up its identifier just before the initial connection to the FTP server. The ID will be filled in with the value returned by the Web Services server. Should the variable "ID" be deleted once more ("ID= "), the gateway will request a new identifier on its next connection.

#### 3. Connection mode:

Choose "Ethernet" or "Modem", depending on the mode to be used for the connection.

Ethernet: if the connection mode chosen is "Ethernet", enter parameters that are valid for your Ethernet network:

- Address mode: you can obtain the Ethernet parameters automatically if the network infrastructure and the version of the WebdynPulse can handle this. If this is the case, click the dynamic radio button and consult the configuration of your DHCP server to find the IP address attributed to your gateway.
- IP Address: enter the IP address at which the WebdynPulse gateway is accessible.
- Mask: enter the subnet mask for your network. This mask limits the Ethernet network to one range of defined IP addresses, and separates one network range from another.
- Gateway: enter the address of the gateway to your network. The gateway address is the IP address IP of the device that establishes the connection to the Internet. In general, the address entered here is that of the router or ADSL modem.
- DNS: enter the address of the DNS server. The DNS (Domain Name System) server translates symbolic Internet addresses (e.g. "www.webdyn.com") into their corresponding IP addresses. Here you should enter the address of the DNS server you received you're your Internet Service Provider (ISP). You can also enter the IP address of your router or ADSL modem.

If a network administrator manages your Ethernet network, contact him or her to have your WebdynModbus gateway included in the existing Ethernet network.

Modem: if the connection mode chosen is "Modem", enter parameters that are valid for your GPRS subscription:

- Call number: enter the phone number for the GPRS connection. The default number is "\*99\*\*\*1#", which is valid in most cases. This number is not the phone number of the SIM card fitted to the unit.
- APN: enter the Access Point Name (APN) supplied by your mobile operator.
- Login: enter the user ID for the APN supplied by your mobile operator.
- Password: enter the password for the APN supplied by your mobile operator.

Consult your mobile operator to obtain the information pertaining to your SIM card (APN, user ID and password).

#### 4. FTP server:

To enable the gateway to communicate with a remote FTP server (via Ethernet OR modem), enter the following information:

- Server: IP Address or symbolic name of the remote FTP server.
- Login: User ID used by the gateway for connection to the remote FTP server.
- Password: Password used by the gateway for connection to the remote FTP server.
- Port: Port number used for communications with the remote FTP server (default: 21).
- Setup: Name of the Configuration directory (default: /CONFIG).
- Definition: Name of the Definition directory (default: /DEF).
- Data: Name of the Data directory (default: /DATA).
- Alarms: Name of the Alarms directory (default: /ALARM).
- Commands: Name of the Commands directory (default: /CMD).
- Log: Name of the Log directory (default: /LOG).
- Firmware: Name of the directory for downloading new firmware (default: /BIN).
- Authorise the overwriting of the distant files: when this option is active, the concentrator can, further to a local modification, overwrite configuration and definition files available on the FTP server.

Check that the FTP directories defined actually exist on the FTP server. The gateway does not create any directories on the server.

For UNIX servers, the names are case sensitive (lower/UPPER case).

### 5. Web Services:

If the gateway has to use a connection to Web Services, enable this option and fill in the URL of the server.

Otherwise, disable this option.

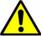

Once all the parameters have been specified, click on OK.

A message will appear at the top of the page to indicate that the gateway must be restarted to take the new parameters into account.

Click on Restart in the menu on the left and confirm this in the dialogue box:

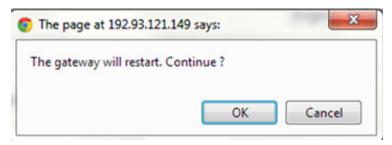

Wait for the WebdynModbus gateway to complete the restart, then reconnect to the built-in Web server.

It is advisable to force connection to the remote server after restarting the unit. This is to check that all the new parameters are correct.

To ensure consistency between the server and the unit, it is advisable to delete the configuration file prefixID\_config.ini from the unit before connecting. In this case, the gateway will generate and upload a new prefixID\_config.ini file.

# 6.2.2 Configuration via SMS

It is possible to configure the information required for connection to the remote FTP server via SMS. To do so, you must first insert an active GPRS SIM card into the WebdynModbus unit and ensure that you know its telephone number.

#### **SMS** to configure the APN:

Send the following SMS to the WebdynPulse:

"apn=apn\_name;usr=user\_name;pwd=password;"

#### Where:

apn\_name: Name of the APN.

user\_name: User ID for access to the APN.

password: Password for access to the APN.

#### **SMS** to configure the remote FTP server:

Send the following SMS to the WebdynPulse:

"ftp=server\_name:user\_name:password:port;"

### Where:

server\_name: Symbolic name or IP address of the remote FTP server.

user\_name: User ID for access to the remote FTP server.

password: Password for access to the remote FTP server.

port: TCP port number for access to the remote FTP server (default: 21).

It is advisable to force connection to the remote server after restarting the unit. This is to check that all the new parameters are correct.

#### SMS to connect to the remote FTP server:

Send the following SMS to the WebdynModbus:

"Connect"

To ensure consistency between the server and the unit, it is advisable to delete the configuration file prefixID\_config.ini from the unit before connecting. In this case, the gateway will generate and upload a new prefixID\_config.ini file.

# 6.3 Setting the Unit Date and Time

The WebdynModbus unit timestamps all its data and log entries. Thus, it is necessary to for its time to be correctly synched with UTC time. The real-time clock is therefore synchronised with a remote NTP server as a matter of course every time the unit connects to the Internet.

To choose an NTP server, you must modify the variables listed below in the prefixID\_config.ini configuration file available on the server, then force the unit to connect to the remote server.

| VARIABLE    | DEFINITION                                                 | DEFAULT VALUE |
|-------------|------------------------------------------------------------|---------------|
| NTP_Server1 | IP address for the main NTP server (up to 29 characters)   | pool.ntp.org  |
| NTP_Server2 | IP address for the backup NTP server (up to 29 characters) |               |

An option to force NTP resynchronization after a restart following a power failure is enabled by setting to 1 the variable "NTP\_SyncPowerLoss" in the configuration file prefixID\_config.ini.

| VARIABLE          | DEFINITION                                                                                                    | DEFAULT VALUE |
|-------------------|----------------------------------------------------------------------------------------------------|---------------|
| NTP_SyncPowerLoss | Option to force NTP resynchronisation after a power failure.                                                           | 0             |
|                   | If this option is enabled, an NTP connection will be established after the gateway restarts following a power failure. |               |
|                   | 0=Disabled; 1=Enabled                                                                                                  |               |

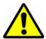

All timestamping of data and events is carried out using GMT.

# 6.4 Connection Modes and Period

There are five modes of connection to a remote server:

- Manual connection
- · Periodic automatic connection
- Automatic connection at fixed times
- · Automatic connection on data capture
- Automatic connection on alarm

In the case of automatic connection, the connection type is chosen depending on the prefixID\_var.ini configuration file.

The WebdynModbus always carries out the same tasks, regardless of the type of connection requested:

- NTP synchronization
- Connection to the remote FTP server
  - Alarm management
  - · Command file management
  - Data management
    - Upload of input/output data files
    - · Upload of electric meter files
  - Configuration file management
  - Definition file management
  - Log management
  - Firmware update management

#### 6.4.1 Manual Connection

Connection by pressing the push-button:

You can force a connection manually by using a tool to press and hold the push-button labelled "INSTALL" until the "SERVICES" LED begins to flash rapidly.

• Connection via the built-in Web server:

You can force a connection manually via the built-in Web interface by going to the "Install/ Connection" menu and clicking on the "Connect" button.

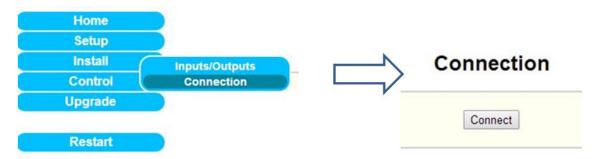

Connection via SMS:

Send the SMS "connect" to the WebdynPulse to force immediate connection.

### 6.4.2 Periodic Automatic Connection

Periodic automatic connection consists of providing the WebdynModbus with a period for connection to the remote server. This period is expressed in hours and is repeated every day.

This is done by using the variables "Connection\_Period", "Connection\_Hour" and "Connection\_Minute" in the configuration file prefixID\_var.ini.

| VARIABLE          | DEFINITION                                                                                                    | DEFAULT VALUE |
|-------------------|----------------------------------------------------------------------------------------------------|---------------|
| Connection_Period | Period for connection to the remote FTP server (in hours, range 0 to 23)                                                                                  | 0             |
|                   | If >0: number of hours between two connections. The variable "Connection_Minute" is used to specify the minute number within the hour for the connection. |               |
|                   | If =0: connection every day at the time specified by the variables "Connection_Hour" and "Connection_Minute"                                              |               |
| Connection_Hour   | Hour for connection to the remote FTP server                                                                                                    | 1             |
| Connection_Minute | Minute for connection to the remote FTP server                                                                                                    | 0             |

### Example:

# Configuration:

```
Connection_Period=7
Connection_Minute=25
```

### Connection time:

```
Day d: 00:25, 07:25, 14:25, 21:25.

Day d+1: 00:25, 07:25, 14:25, 21:25.
```

### 6.4.3 Automatic Connection at Fixed Times

Automatic connection at fixed times consists of programming the WebdynModbus with up to 5 times for connecting to the remote server per day.

This mechanism is taken into account only if the variable "Connection\_Period" is equal to 0.

Programming the connection times is carried out by updating the variables listed below in the configuration file prefixID\_var.ini.

| VARIABLE           | DEFINITION                                 | DEFAULT VALUE |
|--------------------|--------------------------------------------|---------------|
| Connection_Hour    | Hour for connecting to remote FTP server   | 1             |
| Connection_Minute  | Minute for connecting to remote FTP server | 0             |
| Connection_Hour1   | Hour for connecting to remote FTP server   | 0             |
| Connection_Minute1 | Minute for connecting to remote FTP server | 0             |
| Connection_Hour2   | Hour for connecting to remote FTP server   | 0             |
| Connection_Minute2 | Minute for connecting to remote FTP server | 0             |
| Connection_Hour3   | Hour for connecting to remote FTP server   | 0             |
| Connection_Minute3 | Minute for connecting to remote FTP server | 0             |
| Connection_Hour4   | Hour for connecting to remote FTP server   | 0             |
| Connection_Minute4 | Minute for connecting to remote FTP server | 0             |

### Example:

### Configuration:

```
Connection_Hour=7

Connection_Minute=5

Connection_Hour1=12

Connection_Minute1=10

Connection_Hour2=18

Connection_Minute2=15
```

#### Connection times:

```
Day d: 07:05, 12:10, 18:15

Day d+1: 07:05, 12:10, 18:15
```

### 6.4.4 Automatic Connection on Data Capture

Automatic connection on data capture consists of instructing the WebdynModbus to connect to the remote FTP server, to upload the newly captured data, as soon as it is available. This is configured by setting the variable "Connection\_OnDataAcquisition" in the configuration file prefixID\_var.ini to 1.

In this operating mode, configuration checking and time synchronisation still take place periodically or at fixed times, depending on the configuration, as shown in the foregoing chapters.

# Example:

### Configuration:

```
Connection_OnDataAcquisition=1
Connection_Period=0
Connection_Hour=23
Connection_Minute=0
```

And the data capture period is defined to be 15 minutes:

```
DAQ_Period=15
```

#### Connection times:

```
Every 15 minutes for uploading data

At 23:00 for time synchronization and configuration checking
```

# 6.4.5 Keeping the Connection Open

With a view to optimizing the connection when automatic connection on data capture has been enabled, it is possible to keep the connection open to avoid pointless disconnections and reconnections.

This is carried out by correctly configuring the variable "Connection\_WaitBeforeCloseDelay" in the configuration file prefixID\_var.ini.

This delay, which is expressed in minutes, must be greater than the data acquisition time "DAQ\_Period" defined in the file prefixID\_daq.ini. The maximum authorized value is 59 minutes.

### Example:

### Configuration:

```
Connection_OnDataAcquisition=1
Connection_WaitBeforeCloseDelay=5
Connection_Period=0
Connection_Hour=23
Connection_Minute=0
```

And the data acquisition period is defined as 2 minutes:

```
DAQ_Period=2
```

#### Connection times:

```
Connection kept open with data being uploaded every 2 minutes

Time synchronization and configuration checking occurs at 23:00 every day
```

#### 6.4.6 Automatic Connexion on Alarm

By default, the WebdynModBus will trigger a connection to the remote FTP server immediately after the alarm will be detected. However, to limit the number of exchanges with FTP server, it's possible to disable this functionality and to delay the connection at the next acquisition point. In this second case, the product will collect all the alarms and they will be uploaded to the FTP server after the next acquisition point.

To enable or disable this functionality, you must change the value of the variable « ALM\_Delay » in the file prefixID\_var.ini.

| VARIABLE  | DEFINITION                                                              | DEFAULT VALUE |
|-----------|-------------------------------------------------------------------------|---------------|
| ALM_Delay | 0: Alarms sent in real time                                             | 0             |
|           | 1: Alarms sent after the next acquisition point (by default 10 minutes) |               |

# 6.4.7 Optimizing the Connection

To avoid excessive GPRS consumption, it is possible to enable an optimization option for FTP communications. This is specified through the variable Connection\_CheckConfigPeriod in the configuration file prefixID\_var.ini.

When this optimization is enabled, the gateway can be programmed not to analyses the configuration and definition directories on every connection.

| VARIABLE                         | DEFINITION                                                                                                    | DEFAULT VALUE |
|----------------------------------|----------------------------------------------------------------------------------------------------|---------------|
| Connection_<br>CheckConfigPeriod | O: Disabled n: Number of days between 2 analyses.                                                                                                    | 0             |
|                                  | Note: when the gateway processes a command file, it goes on to analyses the configuration and definition directories regardless of whether optimization has been enabled. |               |

Where the variable Connection\_Period is zero, the time for the analysis is defined by the variable Connection\_Hour. If it is not, the gateway will launch the analysis during the first connection of the day.

# 6.5 Acquisition Period and Time Slots

The role of the WebdynModbus is to collect data from different modbus sources (inverters, meters, sensors, etc.), and then to write them periodically to CSV files for provision via a remote FTP server.

Data collection is scheduled using the variables DAQ\_Period and DAQ\_PeriodSec in the configuration file prefixID\_daq.ini.

| VARIABLE   | DEFINITION                                                                              | COMMENTS                            | DEFAULT VALUE |
|------------|-----------------------------------------------------------------------------------------|-------------------------------------|---------------|
| DAQ_Period | Collection interval in minutes common to all data sources (Inverters, TIC, I/O, Modbus) | Possible value from 0 to 59 minutes | 10            |

| DAQ_<br>PeriodSec | Collection interval in seconds common to all data sources (Inverters, TIC, I/O, Modbus) | Possible value<br>from 0 to 59<br>seconds | 0 |
|-------------------|-----------------------------------------------------------------------------------------|-------------------------------------------|---|
|                   | Considered only if DAQ_Period is equal to 0                                             |                                           |   |

If the collection period configured is less than the real data acquisition period, the data will be timestamped at the acquisition period.

A data acquisition time slot can be defined using the variables listed below, in the file prefixID\_var.ini.

| VARIABLE                    | DEFINITION               | DEFAULT VALUE |
|-----------------------------|--------------------------|---------------|
| DAQ_<br>TimeZoneStartHour   | Acquisition start hour   | 0             |
| DAQ_<br>TimeZoneStartMinute | Acquisition start minute | 0             |
| DAQ_<br>TimeZoneStopHour    | Acquisition end hour     | 0             |
| DAQ_<br>TimeZoneStopMinute  | Acquisition end minute   | 0             |

# 7. Modbus Device Management

This chapter describes the full set of features that enable the WebdynModBus to manage Modbus devices. It can handle up to 247 Modbus slaves, but this limit depends both on the type of slave present on the bus and the number of variables to be collected from each device.

# 7.1 Bus Wiring

Communication with Modbus devices can be done via RS485 (using 2 or 4 wires), RS232 or Ethernet. This choice must be informed to the gateway via the configuration file prefixID\_daq.ini.

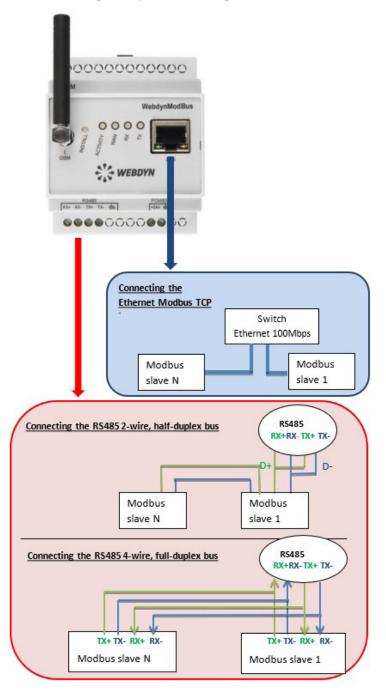

If the installation uses RS485 wiring, the gateway can be placed at the end or in the middle of the communication bus. To ensure correct operation of the RS485 communication bus, it must be terminated at both ends using a 120 ohm terminator.

Depending on the positioning of the gateway on the bus, this terminator must be enabled or disabled via a pair of jumpers (JMP4 and JMP1) fitted inside the casing.

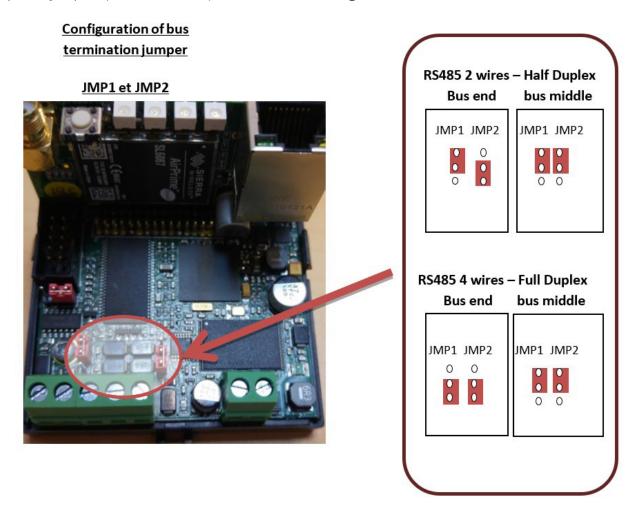

See the documentation for the Modbus devices for details of their connections and wiring.

# 7.2 Configuring and Declaring Modbus Slave Devices

The choice between RS232, RS485 2-wires, RS485 4-4wires, or Ethernet is exclusive. Consequently, all the Modbus equipments connected to the WebdynModbus have to use the same interface and must be configured as before. Only the slave's address(es) must be unique, thus allowing their identification on the bus.

The discovery of Modbus devices is impossible. Thus, every device present on the bus must be declared in the prefixID\_daq.ini file. This configuration is done via the FTP server. The file prefixID\_daq.ini must contain the parameters listed below:

#### Parameters that are common to all interfaces:

| VARIABLE             | DEFINITION                                                                                              | COMMENTS                            | DEFAULT VALUE |
|----------------------|----------------------------------------------------------------------------------------------------|-------------------------------------|---------------|
| DAQ_Period           | Collection interval in minutes common to all data sources                                               | Possible value from 1 to 59 minutes | 10            |
| DAQ_<br>PeriodSec    | Collection interval in seconds common to all data sources  Considered only if DAQ_Period is equal to 0. | Possible value from 0 to 59 seconds | 0             |
| DAQ_<br>HeaderOption | Enable/Disable display of column headers in the data files 0=disabled; 1=enabled                        |                                     | 0             |

### Generic parameters that characterise the bus:

| VARIABLE            | DEFINITION                                         | COMMENTS                                   | DEFAULT VALUE |
|---------------------|----------------------------------------------------|--------------------------------------------|---------------|
| MODBUS_<br>Mode     | Mode for serial communication with Modbus devices: | Bus RS232 or<br>RS485 with 2 or 4<br>wires | 1             |
|                     | 0: RS232                                           |                                            |               |
|                     | 1: RS485, 2 wires                                  |                                            |               |
|                     | 2: RS485, 4 wires                                  |                                            |               |
| MODBUS_<br>BaudRate | Speed of the serial link: 1200                     |                                            | 9600          |
|                     | 2400<br>9600                                       |                                            |               |
|                     | 19200                                              |                                            |               |
|                     | 38400                                              |                                            |               |
|                     | 57600                                              |                                            |               |
|                     | 115200                                             |                                            |               |

| MODBUS_            | Parity of the serial link: | 0 |
|--------------------|----------------------------|---|
| Parity             | 0: None                    |   |
|                    | 1: Even                    |   |
|                    | 2: Odd                     |   |
| MODBUS_            | Number of data bits:       | 7 |
| DataBit            | 8                          |   |
|                    | 7                          |   |
| MODBUS_<br>StopBit | Number of stop bits:       | 1 |
|                    | 1                          |   |
|                    | 2                          |   |

## Specific parameters for each Modbus slave unit:

| VARIABLE                  | DEFINITION                                                              | COMMENTS                                                       | DEFAULT VALUE |
|---------------------------|-------------------------------------------------------------------------|----------------------------------------------------------------|---------------|
| MODBUS_<br>Addr[n]        | Address of Modbus device n between 1 and 247                            | n=0 to 246                                                     | 1             |
| MODBUS_<br>Name[n]        | Name of Modbus device n (up to 29 characters)                           | n=0 to 246                                                     | empty         |
| MODBUS_<br>FileDefName[n] | Name of definition file for<br>Modbus device n (up to 59<br>characters) | n=0 to 246                                                     | empty         |
| MODBUS_<br>Type[n]        | Device type: generic or specific if not 0                               | n=0 to 246 Used only in specific cases such as Mersen devices. | 0             |
| MODBUS_<br>Interface[n]   | Medium used: 0: Serial interface (RS485/RS232) 1: Ethernet              | n=0 to 246                                                     | 0             |

| MODBUS_<br>lpAddr[n] | IP address of the device where communication is via Modbus TCP | n=0 to 246 | empty |  |
|----------------------|----------------------------------------------------------------|------------|-------|--|
|----------------------|----------------------------------------------------------------|------------|-------|--|

#### Example:

• Configuration of the bus:

Mode RS485, 2 wires, baud rate: 19200 baud, 8 data bits, 1 stop bit, no parity.

```
MODBUS_Mode=1

MODBUS_BaudRate=19200

MODBUS_DataBit=8

MODBUS_StopBit=1

MODBUS_Parity=1
```

· Declaration of Modbus slaves:

Slave 0: Mersen GreenString junction box: specific Mersen Modbus (Type 1), at address 1, named "SLAVE1" and defined by the definition file MODBUS\_GREENSTRING.ini.

Slave 1: Standard Modbus device: Generic Modbus (Type 0), at address 2, named "SLAVE2" and defined by the definition file MODBUS\_SLAVE.ini.

```
MODBUS_Type[0]=1

MODBUS_Addr[0]=1

MODBUS_Name[0]= SLAVE1

MODBUS_FileDefName[0]=MODBUS_GREENSTRING.ini

MODBUS_Type[1]=0

MODBUS_Addr[1]=2

MODBUS_Name[1]=SLAVE2

MODBUS_FileDefName[1]=MODBUS_SLAVE.ini
```

#### 7.3 Structure of a Modbus Definition File

Every Modbus slave declared in the configuration file prefixID\_daq.ini must have a definition file.

The purpose of this file is to describe the whole set of variables available for a Modbus device.

For each variable, it describes:

- Collection method: used by the gateway to collect the data.
- Processing method: average, instantaneous, parameter or alarm.
- Formatting: name, unit and scaling coefficient.

This file must be made available to the gateway on the FTP server.

By convention, the filename has the following format:

prefixID\_MODBUS\_deviceName.ini, where "prefixID" corresponds to the gateway identifier and "deviceName" corresponds to the name of the device.

A single file may be used for many devices that behave in exactly the same way.

The file contains two declaration tables:

• The declaration table for Modbus requests, named "Modbus\_RequestsTables". Each entry in this table is defined by 10 fields separated by semicolons.

| FIELD             | DESCRIPTION                                                                                                    |
|-------------------|----------------------------------------------------------------------------------------------------|
| index             | Index for the request, from 1 to N                                                                                                    |
| name              | Designation of the Modbus request                                                                                                    |
| readFunctionCode  | Read function code and function sub-code: 0 to 65535  Standard codes handled:  1 => "read coils"  2 => "read discrete inputs"  3 => "read holding registers"  4 => "read input registers"               |
| writeFunctionCode | Write function code and function sub-code: 0 to 65535  Standard codes handled:  5 => "write single coils"  6 => "write single register"  15 => "write multiple coils"  16 => "write multiple registers" |

| startRegister | Address of the first Modbus register: 0 to 65535                                                                                          |
|---------------|----------------------------------------------------------------------------------------------------|
| Size          | Length of the response excluding header and CRC (in bytes): 1 to 250                                                                      |
| enableReading | Activation of read requests:  0 => enabled in instantaneous mode (parameters)  1 => enabled in polling mode (measurements)  2 => disabled |
| enableWriting | Activation of write requests:  0 => write enabled with read before write  1 => write enabled, without read  2 => disabled                 |
| option1       | Reserved for future use                                                                                                    |
| option2       | Reserved for future use                                                                                                    |

• The declaration table for variables, named "Modbus\_VariablesTables". Each entry in this table is defined by 12 fields separated by semicolons.

| СНАМР        | DESCRIPTION                                                                        |
|--------------|------------------------------------------------------------------------------------|
| index        | Description, index for the variable, from 1 to N                                   |
| indexRequest | Designation of the Modbus request, defined in the table Modbus_<br>RequestsTables. |
| name         | Designation of the Modbus variable.                                                |

| type     | Type of variable  1 => bit  2 => byte  3 => word  4 => reversed word  5 => double word  6 => reversed double word  7 => floating point  8 => reversed floating point                                                        |
|----------|----------------------------------------------------------------------------------------------------|
|          | 9 => character string  10 => Specific Siebert display format                                                                                                    |
| signed   | Sign of the variable  1 => signed  2 => unsigned                                                                                                    |
| position | Position of the variable in the packet: 1 to N                                                                                                    |
| option1  | Reserved for future use                                                                                                    |
| option2  | Reserved for future use                                                                                                    |
| coeffA   | Scaling coefficient A for the variable (Ax +B)                                                                                                    |
| coeffB   | Scaling coefficient B for the variable (Ax +B)                                                                                                    |
| unit     | Units of the variable                                                                                                    |
| action   | Processing method for the variable:  0: variable not collected.  1: variable handled as a parameter.  2: minimum, maximum and calculated average collected.  4: instantaneous value  8: alarm triggered on change of status |

## Example:

Definition of a Modbus slave handling 4 pulse counters, 4 outputs and 4 inputs.

### Declaration of Modbus requests:

|                                                          | REQUEST 1                  | REQUEST 2             | REQUEST 3                  |  |
|----------------------------------------------------------|----------------------------|-----------------------|----------------------------|--|
| index                                                    | 1                          | 2                     | 3                          |  |
| name                                                     | counter                    | output                | input                      |  |
| readFunctionCode                                         | 3 (read holding registers) | 1 (read coils)        | 3 (read holding registers) |  |
| writeFunctionCode                                        | 0                          | 5 (write single coil) | 0                          |  |
| startRegister                                            | 0                          | 4                     | 8                          |  |
| size                                                     | 4                          | 4                     | 4                          |  |
| enableReading                                            | 1 (enabled)                | 1 (enabled)           | 1 (enabled)                |  |
| enableWriting                                            | 2 (disabled)               | 1 (enabled)           | 2 (disabled)               |  |
| option1                                                  | Not supplied               | Not supplied          | Not supplied               |  |
| option2                                                  | Not supplied               | Not supplied          | Not supplied               |  |
| <pre>Modbus_RequestsTables={ 1;counter;3;0;0;4;1;2</pre> |                            |                       |                            |  |

```
Modbus_RequestsTables={
1;counter;3;0;0;4;1;2
2;output;1;5;4;4;1;1
3; input;2;0;8;4;1;2
}
```

#### Declaration of variables:

|       | VARIABLE 1 | VARIABLE 2 | <br>VARIABLE 12 |
|-------|------------|------------|-----------------|
| index | 1          | 2          | 12              |

| indexRequest | 1 ("counter" request) | 1 ("counter" request) | 3 ("input" request)  |
|--------------|-----------------------|-----------------------|----------------------|
| name         | counter1              | counter2              | input4               |
| type         | 3 (word)              | 3 (word)              | 1 (bit)              |
| signed       | 2 (unsigned)          | 2 (unsigned)          | 2 (unsigned)         |
| position     | 1 (1st packet item).  | 2 (2nd packet item).  | 4 (4th packet item). |
| option1      | Not supplied          | Not supplied          | Not supplied         |
| option2      | Not supplied          | Not supplied          | Not supplied         |
| coeffA       | 1                     | 1                     | 1                    |
| coeffB       | 0                     | 0                     | 0                    |
| unit         | pulse                 | pulse                 | Not supplied         |
| action       | 4 (instant value)     | 4 (instant value)     | 8 (alarm)            |

```
Modbus_VariablesTables={
1;1;counter1;3;2;1;;1;0;pulse;4
2;1;counter2;3;2;2;;1;0;pulse;4
3;1;counter3;3;2;3;;1;0;pulse;4
4;1;counter4;3;2;4;;1;0;pulse;4
5;2;output1;1;2;1;;1;0;;4
6;2;output2;1;2;2;;1;0;;4
7;2;output3;1;2;3;;1;0;;4
8;2;output4;1;2;4;;1;0;;8
10;3;input1;1;2;1;;1;0;;8
11;3;input3;1;2;3;;1;0;;8
12;3;input4;1;2;4;;1;0;;8
}
```

## 7.4 Checking that Modbus devices are operating correctly

It is advisable to check that Modbus devices are operating correctly after they have been installed and configured. This can be done via the built-in Web server by going to the "Control/Modbus" menu:

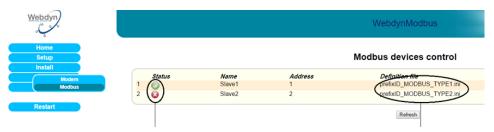

| STATUS                                                                                      | DEFINITION FILE                                                                   |
|---------------------------------------------------------------------------------------------|-----------------------------------------------------------------------------------|
| Indicates the status of the configured Modbus device.                                       | Indicates the status of the definition file associated with the configured Modbus |
| The Modbus slave is correctly configured and communicating with the WebdynModBus.           | device.                                                                           |
| The Modbus slave is not correctly configured or is not communicating with the WebdynModBus. | prefixID_File.ini: file downloaded locally and complies with standards.           |

You can also look at the RS485/232(B) LED on the front panel of the unit to check on the activity over the Modbus bus. This LED flashes rapidly on reception of Modbus packets.

#### 7.5 Modbus Data

Once it has been configured, the WebdynModBus constantly collects data from the Modbus devices, then writes it to a text file in CSV format. This file is compressed in GZ format, then uploaded periodically to the FTP server for subsequent operations.

#### 7.5.1 Filename Syntax

The data file uploaded to the FTP server complies with the following format:

prefixID\_MODBUS\_YYMMDD\_hhmmss.csv.gz

#### Where:

```
prefixID: gateway identifier.

YYMMDD_hhmmss: timestamp for the archive in the format "year-month-day-hour-minute-second".
```

#### 7.5.2 Data Format

The file format is as follows: (fields in green are optional data that can be enabled or disabled in IDSite\_daq.ini).

```
ADDRMODBUS; slaveAddr 1; NumDevice1
TypeMODBUS; fileDefinitionName 1
nbVariableDevice1;indexVariable 1 Device1;indexVariable 2
Device1;indexVariable x Device1
date-time 1; variable 1 value 1 Device1; variable 2 value 1
Device1; variable x value 1 Device1
date-time 2; variable 1 value 2 Device1; variable 2 value 2
Device1; variable x value 2 Device1
date-time n; variable 1 value n Device1; variable 2 value n
Device1; variable x value n Device1
ADDRMODBUS; slaveAddr N; NumDeviceN
TypeMODBUS; fileDefinitionName N
nbVariableDeviceN;indexVariable 1 DeviceN;indexVariable 2
DeviceN;indexVariable x DeviceN
date-time 1; variable 1 value 1 DeviceN; variable 2 value 1
DeviceN; variable x value 1 DeviceN
date-time 2; variable 1 value 2 DeviceN; variable 2 value 2
DeviceN; variable x value 2 DeviceN
date-time n; variable 1 value n DeviceN; variable 2 value n
DeviceN; variable x value n DeviceN
```

#### Where:

```
slaveAddr_N: address of the Modbus slave (1 to 247).

NumDeviceN: index of the device in DDD format (001 to 247)

fileDefinitionName_N: name of the definition file associated with the device.

nbVariableDeviceN: number of variables collected for each device.

indexVariable_x_DeviceN: index of the variable collected.

date-time_n: timestamp of the data capture in YY/MM/DD-hh:mm:ss format.

variable_x_value_n: value n of variable x captured at date-time n.
```

#### With the definition file being:

```
# Definition of packets
# Id;Name;ReadFctCode;WriteFctCode;StartReg;NbReg;EnableReading;
EnableWriting;Option1;Option2

Modbus_RequestsTables={
1;request;3;0;0;4;1;2
}
# Definition of variables
# Id;ReqId;Name;Type;Signed;Position;Option1;Option2;CoeffA;CoeffB,Unit,Action;

Modbus_VariablesTables={
indexVariable_1;1;data1;3;2;1;;;1;0;unit;4
indexVariable_2;1;data2;3;2;2;;;1;0;unit;4
indexVariable_x;1;data_x;3;2;3;;;1;0;unit;4
}
```

#### Special case: averaged data item:

If a data item is configured as Min/Max/Average in the definition file, it will appear in the data file in the following manner:

```
nbVariableDeviceN;indexVariable_1(min);indexVariable_1(max);
indexVariable_1(avg);
date-time_n;variable_x_value_n_min;variable_x_value_n_max;
variable_x_value_n_avg
```

### 7.5.3 Example

2 Modbus devices, with acquisition every 15 minutes.

```
ADDRMODBUS;1;001

TypeMODBUS;prefixID_MODBUS_TYPE1.ini

12;1;2;3;4;5;6;7;8;9;10;11;12

27/03/13-09:45:00;32;52;5;102;1;0;1;0;0;0;0;0

27/03/13-10:00:00;35;57;5;108;1;1;0;0;0;0;0;1

ADDRMODBUS;2;002

TypeMODBUS;prefixID_MODBUS_TYPE2.ini

6;1 (min);1 (max);1 (avg);2 (min);2 (max);2 (avg)

27/03/13-09:45:00;16;32;26.00;52;58;54.00

27/03/13-10:00:00;4;6;5.50;102;105;103.00
```

#### Where the two definition files are:

#### prefixID\_MODBUS\_TYPE1.ini

```
# Definition of packets
# Id; Name; ReadFctCode; WriteFctCode; StartReg; NbReg; EnableReading;
EnableWriting;Option1;Option2
Modbus RequestsTables={
1; counter; 3; 0; 0; 4; 1; 2
2; output; 1; 5; 4; 4; 1; 1
3;input;2;0;8;4;1;2
# Definition of variables
# Id; ReqId; Name; Type; Signed; Position; Option1; Option2; CoeffA; CoeffB,
Unit, Action;
Modbus VariablesTables={
1;1;counter1;3;2;1;;;1;0;pulse;4
2;1;counter2;3;2;2;;;1;0;pulse;4
3;1;counter3;3;2;3;;;1;0;pulse;4
4;1;counter4;3;2;4;;;1;0;pulse;4
5;2;output1;1;2;1;;;1;0;;4
6;2;output2;1;2;2;;;1;0;;4
7;2;output3;1;2;3;;;1;0;;4
8;2;output4;1;2;4;;;1;0;;4
9;3;input1;1;2;1;;;1;0;;8
10;3;input2;1;2;2;;;1;0;;8
11;3;input3;1;2;3;;;1;0;;8
12;3;input4;1;2;4;;;1;0;;8
}
```

#### prefixID\_MODBUS\_TYPE2.ini

```
# Definition of packets
# Id;Name;ReadFctCode;WriteFctCode;StartReg;NbReg;EnableReading;
EnableWriting;Option1;Option2

Modbus_RequestsTables={
    1;voltage;3;0;0;4;1;2
    }
# Definition of variables
# Id;ReqId;Name;Type;Signed;Position;Option1;Option2;CoeffA;CoeffB,Unit,Action;
Modbus_VariablesTables={
    1;1;U1;3;2;1;;;10;0;V;2
    2;1;U2;3;2;2;;;10;0;V;2
}
```

On the server side, a link must be set up between the data received and the corresponding definition files.

#### After the data are formatted, we obtain the following results:

Device at address 1:

Counter values:

|                   | COUNTER1  | COUNTER2  | COUNTER3 | COUNTER4   |
|-------------------|-----------|-----------|----------|------------|
| 27/03/13-09:45:00 | 32 pulses | 52 pulses | 5 pulses | 102 pulses |
| 27/03/13-10:00:00 | 35 pulses | 57 pulses | 5 pulses | 108 pulses |

#### Status of outputs:

|                   | OUTPUT1 | OUTPUT2 | OUTPUT3 | OUTPUT4 |
|-------------------|---------|---------|---------|---------|
| 27/03/13-09:45:00 | 1       | 0       | 1       | 0       |
| 27/03/13-10:00:00 | 1       | 1       | 0       | 0       |

#### Status of inputs:

|                   | INPUT1 | INPUT2 | INPUT3 | INPUT4 |
|-------------------|--------|--------|--------|--------|
| 27/03/13-09:45:00 | 0      | 0      | 0      | 0      |
| 27/03/13-10:00:00 | 0      | 0      | 0      | 1      |

#### Device at address 2:

Measured tension values:

|                   | U1    |       |       | U2     |        |           |
|-------------------|-------|-------|-------|--------|--------|-----------|
|                   | MIN   | MAX   | AVG   | MIN    | MAX    | AVG       |
| 27/03/13-09:45:00 | 160 V | 320 V | 260 V | 520 V  | 580 V  | 540.00 V  |
| 27/03/13-10:00:00 | 40 V  | 60 V  | 55 V  | 1020 V | 1080 V | 1050.00 V |

### 7.6 Modbus Alarms

A variable declared as an alarm (action field = 8 for the variable in the definition file) causes an alarm to be triggered if its' status changes. This alarm is written to a file in CSV format. This file is compressed into GZ format, then uploaded to the FTP server at the next acquisition time.

#### 7.6.1 Alarm Filename Syntax

The alarm file uploaded to the FTP server complies with the following format:

```
prefixID_AL_YYMMDD_hhmmss.csv.gz
```

#### Where:

```
prefixID: gateway identifier.
```

 $YYMMDD\_hhmmss:$  timestamp of the archive in the format "year-month-day-hour-minute-second".

#### 762 Format of Alarms

The uploaded CSV alarm file may contain several alarms from different sources. It complies with the following format:

```
date-time_1;AlarmSource1;fileDefinitionName;deviceName;indexVariable,va
lue
date-time_N;AlarmSourceN;fileDefinitionNameN;deviceNameN;indexVariableN
,valueN
```

#### Where:

```
date-time_N: timestamp when the alarm was triggered, in format YY/MM/DD-hh:mm:ss

AlarmSourceN: source of alarm triggering: here MODBUS.

fileDefinitionName_N: name of the definition file associated with the triggering device.

deviceNameN: name of the triggering device.

indexVariableN: index of the variable raising this alarm.

valueN: value of the variable that raised this alarm.
```

#### 7.6.3 Example of Alarm Files

The alarm file prefixID\_AL\_130327\_100305.csv.gz was received after a change in the status of inputs input4 and input2 of the device Slave 1.

The file contains the following information:

```
27/03/13-10:01:16; MODBUS; prefixID_MODBUS_TYPE1.ini; Slave 1;12;1
27/03/13-10:01:18; MODBUS; prefixID_MODBUS_TYPE1.ini; Slave 1;10;0
```

With the definition file prefixID\_MODBUS\_TYPE1.ini:

```
Modbus RequestsTables={
1; counter; 3; 0; 0; 4; 1; 2
2; output; 1; 5; 4; 4; 1; 1
3;input;2;0;8;4;1;2
# Definition of variables
#Id; ReqId; Name; Type; Signed; Position; Option1; Option2; CoeffA; CoeffB, Unit, Action;
Modbus VariablesTables={
1;1;counter1;3;2;1;;;1;0;pulse;4
2;1;counter2;3;2;2;;;1;0;pulse;4
3;1;counter3;3;2;3;;;1;0;pulse;4
4;1;counter4;3;2;4;;;1;0;pulse;4
5;2;output1;1;2;1;;;1;0;;4
6;2;output2;1;2;2;;;1;0;;4
7;2;output3;1;2;3;;;1;0;;4
8;2;output4;1;2;4;;;1;0;;4
9;3;input1;1;2;1;;;1;0;;8
10;3;input2;1;2;2;;;1;0;;8
11;3;input3;1;2;3;;;1;0;;8
12;3;input4;1;2;4;;;1;0;;8
```

In the configuration file prefixID\_daq.ini:

```
MODBUS_Addr[0]=1

MODBUS_Name[0]=Slave1

MODBUS_FileDefName[0]=prefixID_MODBUS_TYPE1.ini
```

After analysis of the alarm file and the definition files, we obtain the following result:

On 27/03/13 at 10:01:16 the variable input4 indexed at 12 on the device named Slave1 switched to 1.

On 27/03/13 at 10:01:18 the variable input2 indexed at 10 on the device named Slave1 switched to 0.

## 7.7 Writing Modbus Variables via a Command File

Some tasks, known as "commands", may be remotely requested from the WebdynModBus. These commands are transmitted to the gateway in the form of files downloaded from the FTP server (prefixID\_CMD.csv). This file can contain several types of commands, including the command to write Modbus variables. It is deleted from the server by the gateway after downloading. After the commands are executed, an acknowledgement file is sent to the server (prefixID\_ACK\_YYMMDD\_hhmmss.csv).

Command file: prefixID\_CMD.csv.

The parameters of the commands depend on the type of command sent, as indicated below:

index;MODBUS;indexDevice;indexVariable;value

#### Where:

| index         | 1 to N: Unique identifier providing command identification                                                                                                    |
|---------------|----------------------------------------------------------------------------------------------------|
| indexDevice   | Index of the Modbus device to be configured.  This index corresponds to the index used in the file daq.ini to declare the device (0 to N).                                        |
| indexVariable | Index of the Modbus variable to be configured.  This index corresponds to the index identifying the variable that is found in the definition file of the device to be configured. |
| value         | Value of the parameter, in decimal or ASCII.                                                                                                    |

Acknowledgement file: prefixID\_ACK\_YYMMDD\_hhmmss.csv.

The acknowledgement file mirrors the command file, with timestamps added, and the acknowledgement:

Date-time; index; MODBUS; indexDevice; indexVariable; value; ack

Where ack=OK or ERROR.

# 8. Updating the Unit

The gateway can be updated locally via the built-in Web server, or remotely via the FTP server.

Only ".pak" files containing firmware supplied by Webdyn should be used. For updates done via the FTP server, a ".txt" file containing the checksum of the ".pak" file is also necessary.

## 8.1 Updating via the Web Server

To update your WebdynModBus gateway from the "Ugrade" menu of the built-in Web server, go through the following steps:

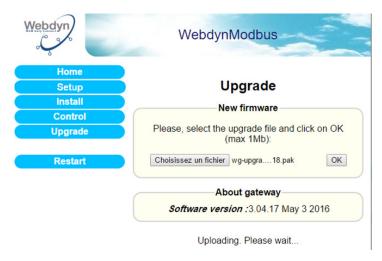

- Click on Choose file and select the ".pak" file provided by Webdyn.
- · Click on OK.
- The following message is displayed.

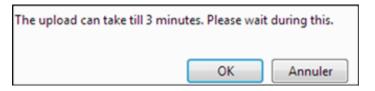

• Click on "OK" and wait until the file download onto the gateway is complete.

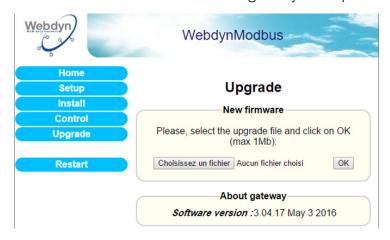

• Once the download has finished, the following page is displayed:

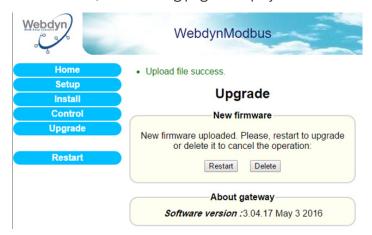

- · Click on "Restart".
- The gateway should restart. After a few seconds, all the LEDs should flash, indicating that the update is in progress.

Warning: do not disconnect the unit from the power supply during this phase.

• Wait until the update has finished (10–15 minutes) and check the version number on the home page.

Your WebdynModbus gateway is now up to date.

## 8.2 Updating Remotely via the FTP Server

Proceed as follows for remote updating:

- Upload the new firmware supplied by Webdyn onto the FTP server.
- Modify the following variables in the configuration file prefixID\_config.ini for the gateway to be updated:
  - BIN\_FileName= name of the new firmware (supplied by Webdyn).
  - BIN\_Checksum= checksum of the new firmware (supplied by Webdyn).
  - FTP\_DirBin= name of the directory containing the new firmware.

The gateway will download its new configuration file, then its new firmware, when it next connects to the FTP server.

## 9. Using Web Services

The WebdynModbus can access the Web Services of an HTTP server in order to retrieve information or to inform the front-end application that an action has been performed on the FTP server, such as upload or download of files. These calls are optional.

## 9.1 Enabling and Configuring

The use of Web Services can be enabled via the variables "WebService\_Enable" and "WebService\_Url" in the configuration file prefixID\_config.ini.

| VARIABLE          | DEFINITION                                            | DEFAULT VALUE |
|-------------------|-------------------------------------------------------|---------------|
| WebService_Enable | Enable/Disable Web Services: 0=Disabled; 1=Enabled    | 0             |
| WebService_Url    | http address of the Web Service (up to 29 characters) |               |

## 9.2 Format of HTTP Requests

There are two types of Web Services:

- Initialization.php => called to obtain a site number, the site ID.
- confirmation.php => called to give notification that an action has been performed on the FTP server.

The POST method is used for requests to the HTTP server.

The format of requests for Web Services complies with the following syntax:

```
URL of HTTP server/name of Web Service
```

POST data: parameters of the Web Service in the format:

```
parameter1&parameter2... parameterN.
```

The URL is configured via the variable "WebService\_Url" in the configuration file.

The name of the Web Service can be "Initialization.php" or "confirmation.php".

#### The possible parameters are:

```
MAC-ADR="MAC address of the gateway" in the format 00:05:F3:XX:XX:XX

NSITE="site number of the gateway"

ACTION="action performed"

ACTION-COMP="supplementary information about the action described by ACTION"

RC="return code"

RC-COMP= "supplementary information in ASCII about the return code"
```

The list of Web Services and the available actions is described below:

#### Web Service "Initialization.php":

| NAME               | POST DATA           | DESCRIPTION                                                                  |
|--------------------|---------------------|------------------------------------------------------------------------------|
| Initialization.php | MAC-ADR=MAC address | Automatic attribution of the site number  MAC address format: XX:XX:XX:XX:XX |

#### HTTP response:

#### ReturnCode##IDsite##

The return codes of the responses from the HTTP server may be:

00: OK

13: MAC-ADR absent

-1: Internal server problem

## Web Service "confirm.php":

| NAME        | POST DATA                                                                                  | DESCRIPTION                                                                                |
|-------------|--------------------------------------------------------------------------------------------|--------------------------------------------------------------------------------------------|
| confirm.php | NSITE=IDsite&  ACTION=UPLOADDATA&  RC=0&  RC-COMP=                                         | Informs the HTTP server that a data file has been uploaded to the FTP server.              |
| confirm.php | NSITE=IDsite&  ACTION=UPLOADALARM&  RC=0&  RC-COMP=                                        | Informs the HTTP server that an alarms file has been uploaded to the FTP server.           |
| confirm.php | NSITE=IDsite&  ACTION=UPLOADGLOBAL&  ACTION-COMP=list of files involved&  RC=0&  RC-COMP=  | Informs the HTTP server that configuration files have been uploaded to the FTP server.     |
| confirm.php | NSITE=IDsite&  ACTION=CONFIGGLOBAL&  ACTION-COMP= list of files involved&  RC=0&  RC-COMP= | Informs the HTTP server that configuration files have been downloaded from the FTP server. |
| confirm.php | NSITE=IDsite&  ACTION=UPLOADDEF&  ACTION-COMP= list of files involved&  RC=0&  RC-COMP=    | Informs the HTTP server that definition files have been uploaded to the FTP server.        |

| confirm.php | NSITE=IDsite&  ACTION=CONFIGDEF&  ACTION-COMP= list of files involved&  RC=0&  RC-COMP= | Informs the HTTP server that definition files have been downloaded from the FTP server.                                                                 |
|-------------|-----------------------------------------------------------------------------------------|----------------------------------------------------------------------------------------------------|
| confirm.php | NSITE=IDsite&  ACTION=CONFIGINV&  RC=0&  RC-COMP=                                       | Informs the HTTP server that the file INV.ini has been uploaded to the FTP server.                                                                      |
| confirm.php | NSITE=IDsite&  ACTION=CMD&  RC=0&  RC-COMP=                                             | Informs the HTTP server that a CMD file has been downloaded from the FTP server.                                                                        |
| confirm.php | NSITE=IDsite&  ACTION=CONFIGBIN&  RC=0&  RC-COMP=                                       | Informs the HTTP server that a firmware file has been downloaded from the FTP server.                                                                   |
| confirm.php | NSITE=IDsite&  ACTION=VERSION&  ACTION-COMP=2.03.01 Aug 1 2011&  RC=0&  RC-COMP=        | Informs the HTTP server of the current ver-sion of the gateway firmware. This Web Ser-vice is sent on the first connection following a gateway restart. |

#### HTTP response:

#### ReturnCode

The return codes of the responses from the HTTP server may be:

```
00: OK
10: Site unknown
11: Action code unknown
12: RC received unknown
13: MAC-ADR absent
-1: Internal server problem
```

## 9.3 Examples of Web Services Requests

Upload of a data file:

```
URL/confirm.php;NSITE=IDsite&ACTION=UPLOADDATA&RC=0&RC-COMP=
```

Download of the configuration files IDsite\_config.ini and IDsite\_var.ini:

```
URL/confirm.php;NSITE=IDsite&ACTION=CONFIGGLOBAL&ACTION-COMP=IDsite_
config.ini;IDsite_var.ini;&RC=0&RC-COMP=
```

Download of a new firmware release:

```
URL/confirm.php;NSITE=IDsite&ACTION=CONFIGBIN&RC=0&RC-COMP=
```

# 10. Tools and Diagnostics

## 10.1 Events Journal

On every connection, the gateway uploads a journal of events to the /LOG directory of the remote FTP server. This indicates the actions it has performed since the previous connection. It is compressed into GZ format GZ and bears the name prefixID\_YYMMDD\_hhmmss.log.gz.

#### List of messages that can appear in the events journal:

| MESSAGE                                                  | DESCRIPTION                                          |
|----------------------------------------------------------|------------------------------------------------------|
| Error config file [filename] on variable [variable name] | Error in a variable in a configuration file          |
| FTP connection failed                                    | Error connecting to the FTP server                   |
| GPRS signal: [RSSI]                                      | Level of the GSM signal (1 to 31)                    |
| Firmware version: [version]                              | Current version of the firmware                      |
| Restart Gateway                                          | The gateway was restarted                            |
|                                                          |                                                      |
| WAN connection opened                                    | Beginning of the WAN connection                      |
| WAN connection terminated                                | End of the WAN connection                            |
|                                                          |                                                      |
| FTP get command file OK: [filename]                      | Command file downloaded OK                           |
| FTP delete command file failed: [filename]               | Deletion of command file failed                      |
| FTP send ack command file failed: [filename]             | Command acknowledgement file upload failed           |
| FTP get command file failed: [filename]                  | Command file download failed                         |
|                                                          |                                                      |
| FTP send config file OK: [filename]                      | Upload of configuration file [filename] successful   |
| FTP send config file failed: [filename]                  | Upload of configuration file [filename] unsuccessful |

| FTP get config file OK: [filename]          | Download of configuration file [filename] successful                                 |
|---------------------------------------------|--------------------------------------------------------------------------------------|
| FTP get config file failed: [filename]      | Download of configuration file [filename] failed                                     |
|                                             |                                                                                      |
| FTP send definition file OK: [filename]     | Upload of definition file [filename] successful                                      |
| FTP send definition file failed: [filename] | Upload of definition file [filename] unsuccessful                                    |
| FTP get definition file OK: [filename]      | Download of definition file [filename] successful                                    |
| FTP get definition file failed: [filename]  | Download of definition file [filename] unsuccessful                                  |
|                                             |                                                                                      |
| FTP get firmware OK                         | Firmware successfully downloaded from FTP server.                                    |
| FTP get firmware failed                     | Firmware not downloaded from FTP server                                              |
|                                             |                                                                                      |
| FTP send alarm file OK: [filename]          | Upload of alarm file [filename] successful                                           |
| FTP send alarm file failed: [filename]      | Upload of alarm file [filename] unsuccessful                                         |
|                                             |                                                                                      |
| FTP send data file OK: [filename]           | Upload of data file (Inverters, TIC, IO, MODBUS, etc.) named [filename] successful   |
| FTP send data file failed: [filename]       | Upload of data file (Inverters, TIC, IO, MODBUS, etc.) named [filename] unsuccessful |
|                                             |                                                                                      |
| FTP send log file OK: [filename]            | Upload of events journal [filename] successful                                       |
| FTP send log file failed: [filename]        | Upload of events journal [filename] unsuccessful                                     |

| FTP send debug file OK: [filename]                                                           | Upload of debug trace file [filename] successful                     |
|----------------------------------------------------------------------------------------------|----------------------------------------------------------------------|
| FTP send debug file failed: [filename]                                                       | Upload of debug trace file [filename] unsuccessful                   |
|                                                                                              |                                                                      |
| FTP send parameters file OK: [filename]                                                      | Upload of parameter file [filename] successful                       |
| FTP send parameters file failed: [filename]                                                  | Upload of parameter file [filename] unsuccessful                     |
|                                                                                              |                                                                      |
| NTP synchronization OK                                                                       | Synchronization of gateway time via Network Time Protocol successful |
| NTP synchronization failed                                                                   | Synchronization of gateway time via NTP failed                       |
|                                                                                              |                                                                      |
| SMS received:Request reboot                                                                  | A restart command was received via SMS                               |
| SMS received:Request factory                                                                 | A factory reset command was received via SMS                         |
| SMS received:Request connection                                                              | A connection request was received via SMS                            |
| SMS received:Request Version                                                                 | A firmware version request was received via SMS                      |
| SMS received:Change FTP parameters<br>Server: [server] Login: [login]<br>Password:[password] | A request to change FTP parameters was received via SMS              |
| SMS received:Change GPRS number [number]                                                     | A request to change the GPRS call number was received via SMS        |
| SMS received:Change GPRS APN [apn]                                                           | A request to change the APN was received via SMS                     |
| SMS received:Change GPRS login [login]                                                       | An SMS to change the APN login was received                          |
| SMS received:Change GPRS password [password]                                                 | An SMS to change the APN password was received                       |

#### Example:

```
<0>Apr 04 13:27:10 Application: FTP send debug file OK: /LOG/
prefixID_130404_132611_debug.log.gz
<0>Apr 04 14:26:16 Application: Firmware version: 2.05.10 Mar 25 2013
<0>Apr 04 14:26:16 Application: WAN connection opened
<0>Apr 04 14:26:17 Application: NTP synchronization OK
<0>Apr 04 14:26:17 Application: FTP send data file OK: /DATA/INV/
prefixID_INV_1_1_130404_142614.csv.gz
<0>Apr 04 14:26:17 Application: FTP send data file OK: /DATA/TIC/
prefixID_TIC_130404_142614.csv.gz
<0>Apr 04 14:26:18 Application: FTP send data file OK: /DATA/IO/prefixID_IO_130404_142614.csv.gz
```

#### 10.2 Modem Information

It is advisable to examine the information from the modem to check that it is operating correctly.

This is done by going to the page "Control/Modem" of the built-in Web server.

The following page is displayed:

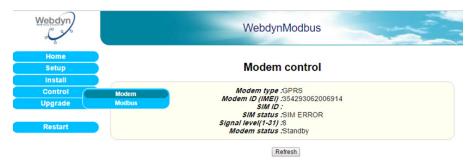

- Modem type: GPRS.
- Modem ID: IMEI number of the modem.
- SIM ID: ICCID number of the SIM card.
- SIM status: Status of the SIM card. The message may be:
  - READY: The SIM card has been inserted and the PIN code is correct. The gateway is ready to open a GPRS connection.
  - SIM PIN: The SIM card is waiting for a PIN code.
  - SIM PUK: The SIM card is waiting for a PUK code (after three unsuccessful attempts to enter a PIN code).
  - SIM ERROR: No SIM card has been inserted.
- Signal level: Quality of the GSM signal; range 1 to 31.

For an operational GPRS connection, this level must be at least 20. It is strongly disadvised to use the connection GPRS with a level lower than 12.

- Modem status: The message may be:
  - · Standby: modem not connected.
  - Initialization: modem establishing a connection.
  - · Connected: modem connected.

## 10.3 Detecting Power Connection

The WebdynModbus constantly monitors the status of its 24 V power supply. This enables it to detect a prolonged power cut, and so warn the operator by uploading an alarm file to the FTP server. An alarm indicating that power has been restored is also uploaded.

#### 10.3.1 Syntax of the Alarm File Name

The name of the alarm file uploaded to the FTP server complies with the following format:

```
prefixID_AL_YYMMDD_hhmmss.csv.gz
```

#### Where:

```
prefixID: gateway identifier.

YYMMDD_hhmmss: timestamp for the archive in the format "year-month-day-hour-minute-second".
```

#### 10.3.2 Format of Alarms

The uploaded CSV alarm file may contain several alarms from different sources. The entry for a 24 V power loss alarm has the following format:

```
date-time; GATEWAY; info
```

#### Where:

date-time\_N: timestamp when the alarm was triggered, in format YY/MM/DD-hh:mm:ss

info: Power OFF to indicate loss of the 24 V supply

Power ON to indicate loss of the 24 V supply

#### Example:

09/10/09-09:09:36; GATEWAY; Power OFF

## **10.4 LED Indicators**

| LED      | FUNCTION                          | STATUS           | EXPLANATION                    |
|----------|-----------------------------------|------------------|--------------------------------|
| ACTIVITY | Operational status of the gateway | Power on         | Power on                       |
|          | the gateway                       | Flashing rapidly | Initialization                 |
|          |                                   | Flashing slowly  | Operational                    |
| TX       | Activity LED                      | Flashing rapidly | Initialization ModBus          |
|          |                                   | Power on         | Initialization ends            |
|          |                                   | Flickering       | Traffic with Modbus equipments |
| RX       | Activity LED                      | Flashing rapidly | Initialization Modbus          |
|          |                                   | Power on         | Initialization ends            |
|          |                                   | Flickering       | Traffic with Modbus equipments |

| WAN | WAN connection via<br>Ethernet | Flashing rapidly                  | Ethernet connection being initialised                        |
|-----|--------------------------------|-----------------------------------|--------------------------------------------------------------|
|     |                                | On continuously                   | Initialization complete                                      |
|     |                                | Flashing slowly                   | Connection with remote server in progress                    |
|     | WAN connection via GPRS        | Flashing rapidly                  | GPRS modem being initialised                                 |
|     |                                | Flashes periodically 1 to 5 times | Initialization complete. Signal strength (number of flashes) |
|     |                                | Flashing slowly                   | Connection with remote server in progress                    |
|     | Connexion WAN (PSTN)           | Flashing rapidly                  | PSTN modem being initialised                                 |
|     |                                | On continuously                   | Initialization complete                                      |
|     |                                | Flashing slowly                   | Connection with remote server in progress                    |

### Ethernet socket:

| LED                       | FUNCTION         | STATUS     | EXPLANATION                 |
|---------------------------|------------------|------------|-----------------------------|
| Green LED: speed          | Connection speed | Off        | 10 Mbps                     |
|                           |                  | On         | 100 Mbps                    |
| Orange LED: link activity | Connection       | Off        | No connection               |
|                           |                  | On         | Connection made             |
|                           |                  | Flickering | Data being sent or received |

## 10.5 Installation Button

The INSTALL button, fitted on the front panel of the unit, enables forced connection or restart of the gateway as explained in the table:

| ACTION                                                                                 | CONSEQUENCE                                                                                         |
|----------------------------------------------------------------------------------------|----------------------------------------------------------------------------------------------------|
| Press the INSTALL button for about 1 second until the SERVICE LED flashes              | Besides the actions defined in §10.3.3 Connection, the gateway uploads the inverter parameter file. |
| Press the INSTALL button for about 10 seconds until all the LEDs on the gateway go out | The gateway restarts (the LEDs light up again about 1 minute after the restart begins)              |

## 10.6 Diagnostic SMS

Besides the configuration SMSs described in previous chapters, some SMSs can enable initial diagnosis of a problem with the WebdynModbus:

| SMS         | DESCRIPTION                                                                                                    |
|-------------|----------------------------------------------------------------------------------------------------|
| connect     | Requests a connection to the remote server                                                                                                    |
| version (*) | Requests the current software version of the unit                                                                                                    |
| reboot      | Initiates a restart of the product                                                                                                    |
| status (*)  | Requests information on the current configuration of the unit:  Unit type: WebdynPulse  Unit identifier (prefixID)  Software version  Connection mode (GPRS or LAN)  Information on the APN configured  SIM card identifier  GSM signal strength (RSSI)  Information on the Ethernet interface (IP, router, DNS, etc.)  Information on the remote FTP server |

| diag (*) | Requests diagnostics on the unit interfaces:  |
|----------|-----------------------------------------------|
|          | DI: status of the bang-bang inputs configured |
|          | DX: status of the index inputs configured     |
| factory  | Initiates a factory reset of the unit         |

<sup>(\*)</sup> Operational only if the option to send SMSs is enabled.

## 10.7 Debug Traces

Occasionally, it is necessary to enable debug traces, so as to be able to diagnose a problem. This is done by providing values for the parameters listed below, in the configuration file prefixID\_config.ini:

| VARIABLE             | DEFINITION                                                                                                    | DEFAULT VALUE |
|----------------------|----------------------------------------------------------------------------------------------------|---------------|
| Log_Enable           | Enable/Disable debugging logs:  0=Disabled  1=Enabled  Reserved for use by Webdyn in support mode                                                                                                    | 0             |
| Log_Level            | Level of detail in debugging logs:  0 Emerg (emergency)  1 Alert  2 Crit (critical)  3 Err (error)  4 Warning  5 Notice (default value)  6 Info (informational)  7 Debug  Reserved for use by Webdyn in support mode | 5             |
| Log_<br>RemotelpAddr | Syslog destination address  Reserved for use by Webdyn in support mode (up to 15 characters)                                                                                                    | empty         |
| Log_Port             | Syslog destination port  Reserved for use by Webdyn in support mode                                                                                                    | 2000          |

| CFG_Debug       | Enable/disable configuration traces:  0=Disabled  1=Enabled | 0 |
|-----------------|-------------------------------------------------------------|---|
| IO_Debug        | Enable/disable input/output traces  0=Disabled  1=Enabled   | 0 |
| MODEM_<br>Debug | Enable/disable modem traces.  0=Disabled  1=Enabled         | 0 |

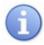

Enabling debug traces is likely to generate much greater GPRS traffic.

The traces are sent out via UDP and on every connection, stored in the directory /LOG of the remote FTP server in the form of a compressed file named prefixID\_YYMMDD\_hhmmss\_debug.log.gz.

## 10.8 Factory Reset Procedure

A mechanism to reset the gateway to its factory default parameter settings is provided to deal with problems of access to the WebdynModbus.

To carry out this factory reset, please proceed as shown below:

- Turn off the power supply to the unit.
- Open the casing of the WebdynModbus to gain access to the configuration DIP switch.
- Set DIP switch 2 to ON.

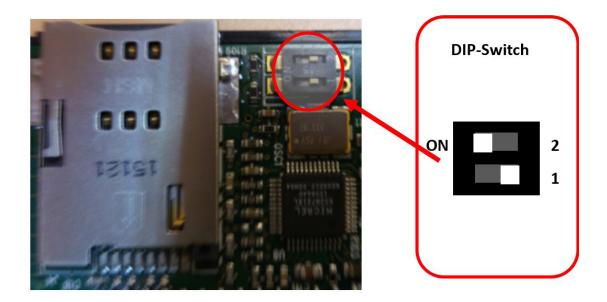

- Turn on the power supply to the unit.
- Wait for the unit to restart automatically, after all the LEDs flash simultaneously (around 2 minutes).
- Reset DIP switch 2 to OFF.
- Close the unit.

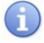

A factory reset does not delete the collected data.

# Sales Contact

#### **SPAIN**

C/ Alejandro Sánchez 109 28019 Madrid

Phone 1: 902.19.81.46 Phone 2: +34-91.560.27.37 Email: contact@webdyn.com

#### **FRANCE**

26 Rue des Gaudines 78100 Saint-Germain-en-Laye

Phone: +33.139042940 Email: contact@webdyn.com

#### **INDIA**

803-804 8th floor, Vishwadeep Building District Centre, Janakpurt, 110058 New Delhi

Phone: +91.1141519011

Email: purchase-india@webdyn.com

#### **PORTUGAL**

LusoMatrix Lda. Av. Coronel Eduardo Galhardo 7-1°C 1170-105 Lisbon, Portugal

Phone: +351.218162625 Email: comercial@lusomatrix.pt

#### **APAC**

9F, No. 156, Sec. 3, Minsheng E. Rd. Songshan Dist., Taipei City 10596, Taiwan

Phone: +886.965333367 Email: ahsu@matrix.es

#### **AUE**

Dubai

Phone: +34.915602737 Email: hperchin@matrix.es

#### **USA**

Chicago

Phone: +34.915602737 Email: jcabezas@matrix.es